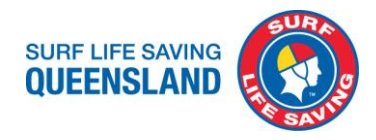

## **OPTION A : Online application**

- 1. Confirm a valid membership, advise members to renew or join online through [SLSA Member](https://members.sls.com.au/SLSA_Online/modules/login/index.php) [Area](https://members.sls.com.au/SLSA_Online/modules/login/index.php)
- 2. Members will need a customer reference number (CRN) from TMR before they apply for a blue card. They can find this number on any product TMR has issued to them, such as:
	- a driver licence
	- adult proof of age card
	- photo identity card
	- industry authority
- 3. Create a Blue Card Services Member Account through the [Blue Card Services Online](https://www.qld.gov.au/law/laws-regulated-industries-and-accountability/queensland-laws-and-regulations/regulated-industries-and-licensing/blue-card/applications/apply) [Application](https://www.qld.gov.au/law/laws-regulated-industries-and-accountability/queensland-laws-and-regulations/regulated-industries-and-licensing/blue-card/applications/apply)
	- a. Await confirmation email from BCS with your 4-digit Member Account Number
- 4. [Submit](https://www.surveymonkey.com/r/Preview/?sm=aN_2BfNXgTOaZms33kJc7VCkJMXfUMqUv0wQFJmSQFHb5MYbKKV5hm5OecgfL9_2F5gO) Member Account Details to Surf Life Saving Queensland
- 5. Await confirmation from BCS on application status

## Create a Blue Card Services Member Account

[Blue Card Services Online Application](https://www.qld.gov.au/law/laws-regulated-industries-and-accountability/queensland-laws-and-regulations/regulated-industries-and-licensing/blue-card/applications/apply) - this link will take you to information on applying for a blue card.

**Applicant:** Member registers for an online account.

<https://my.bluecard.qld.gov.au/account/registration/privacy-notice>

Provide proof of identity using a QLD TMR issued product (a driver licence, adult proof of age card, photo identity card, industry authority) or obtain a Customer Reference Number (CRN). This is for Blue Card Services to access the photo used on this card for your new blue card.

Please complete all information required as directed. Please ensure you enter your name as it appears on your identification.

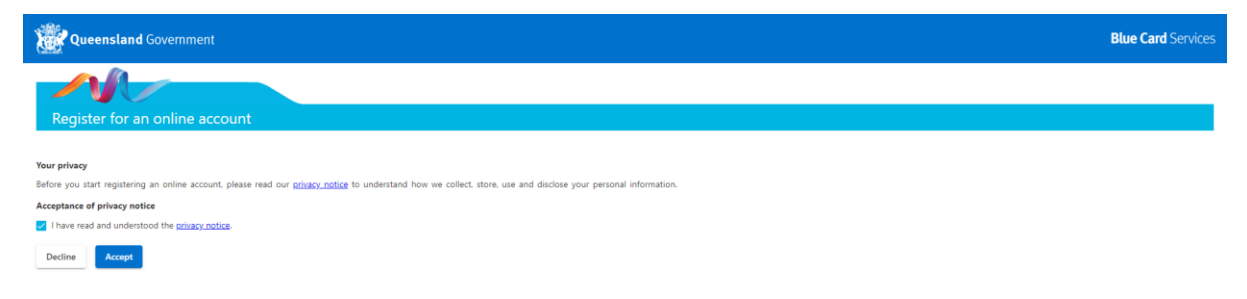

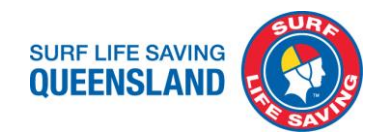

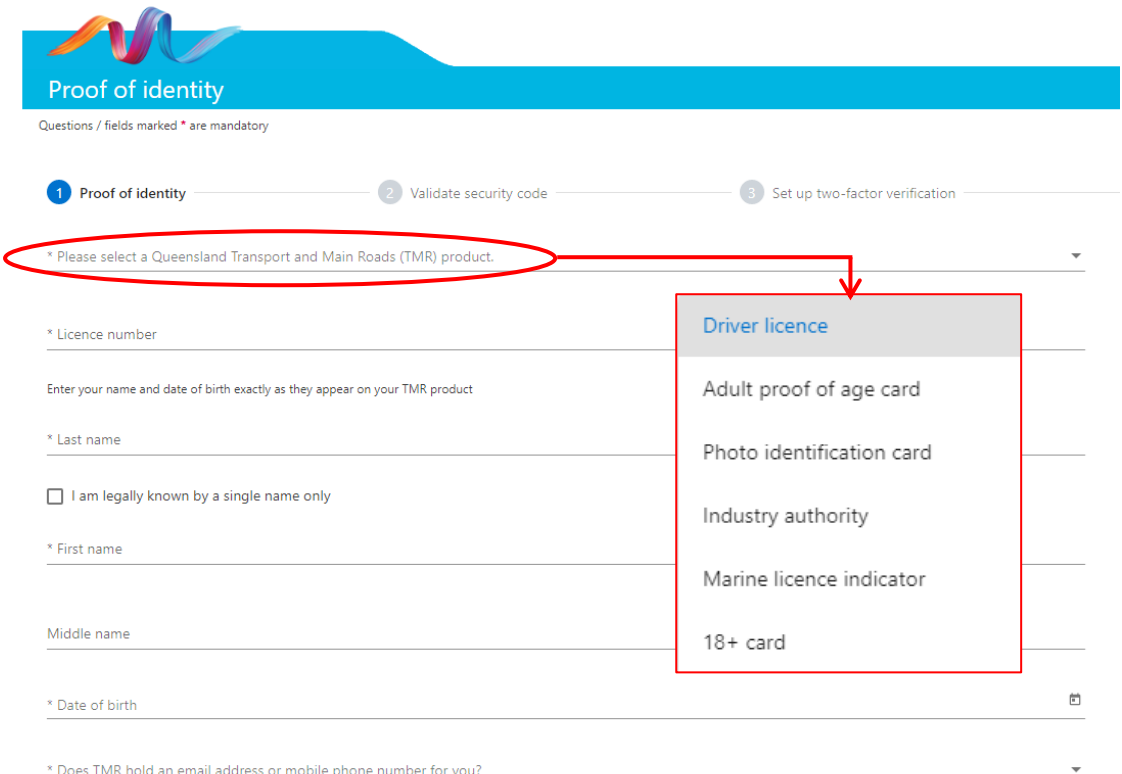

You will be sent a text message or email with a security code.

Enter this in, select submit and verify that this is the mobile or email address you want to use.

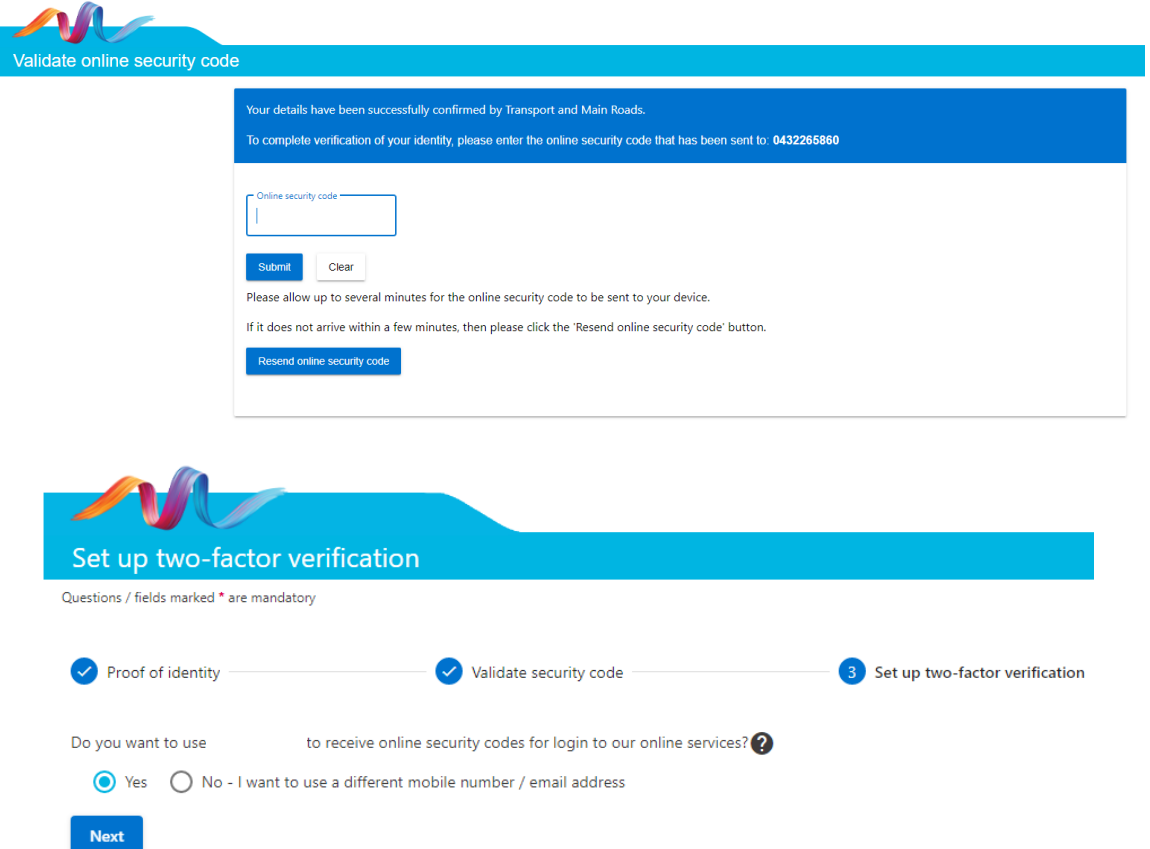

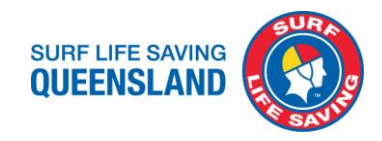

Please complete all required information as directed.

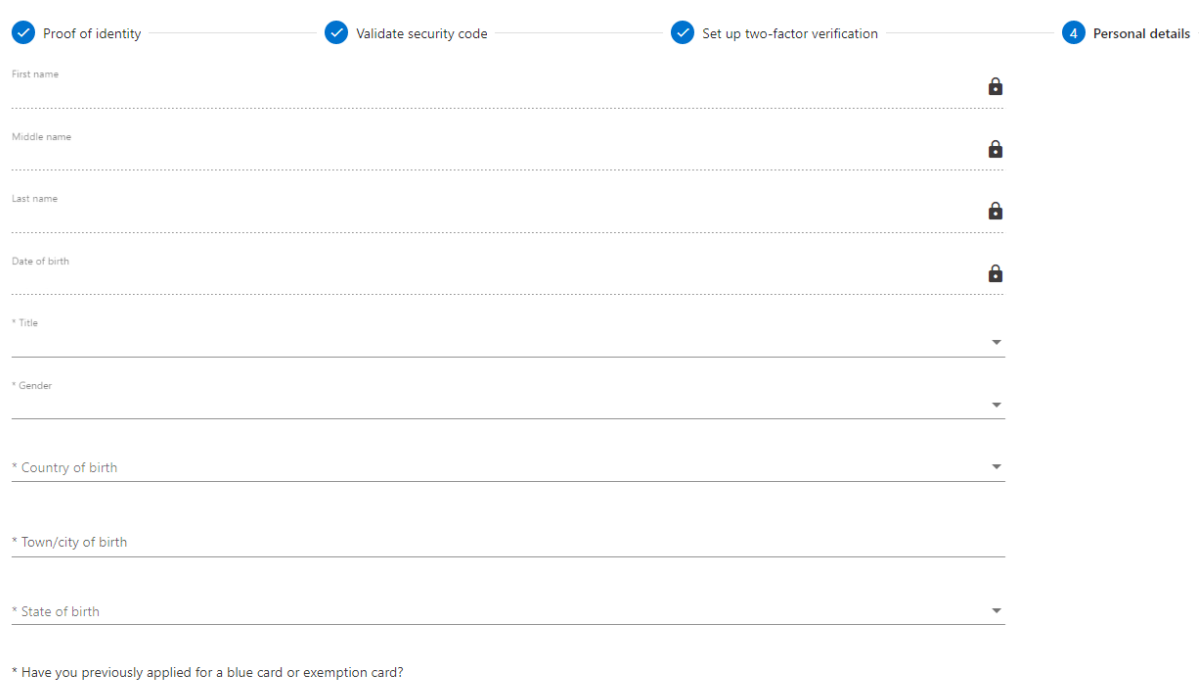

 $O$  Yes  $O$  No

If you have a previous blue card issued please write your card number and issue.

If you are a Queensland registered teacher or Queensland Police Officer select your profession and enter your identification number.

If you have had a previous name please enter the details in the section provided.

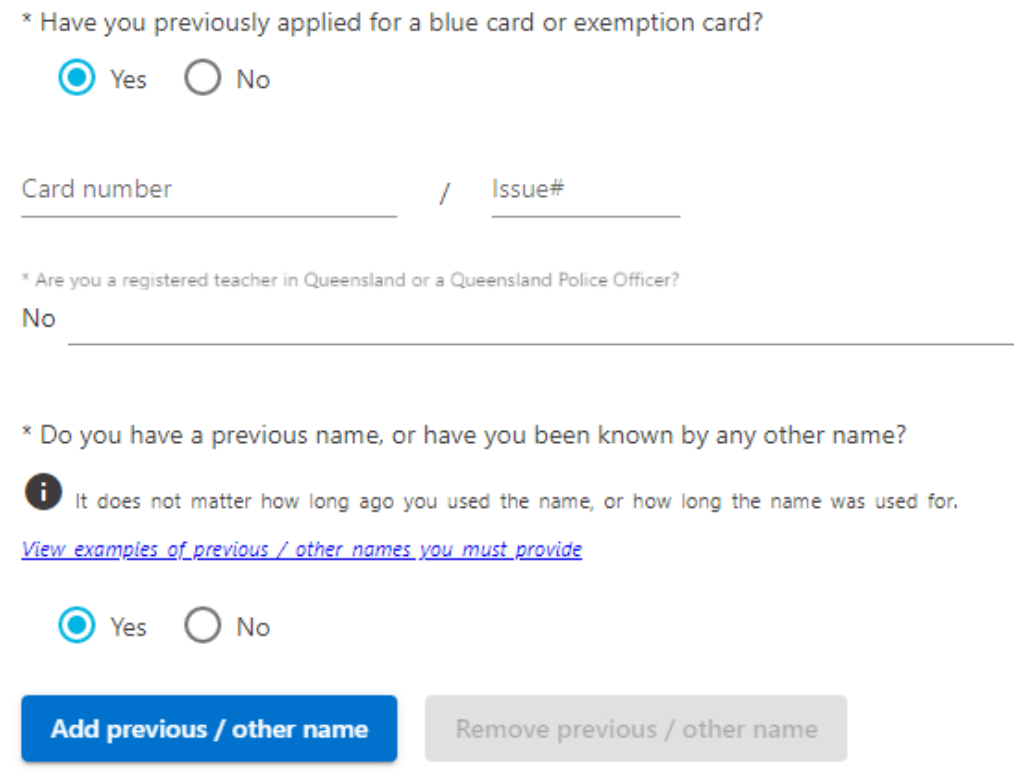

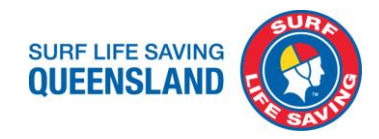

## Please complete all information required as directed.

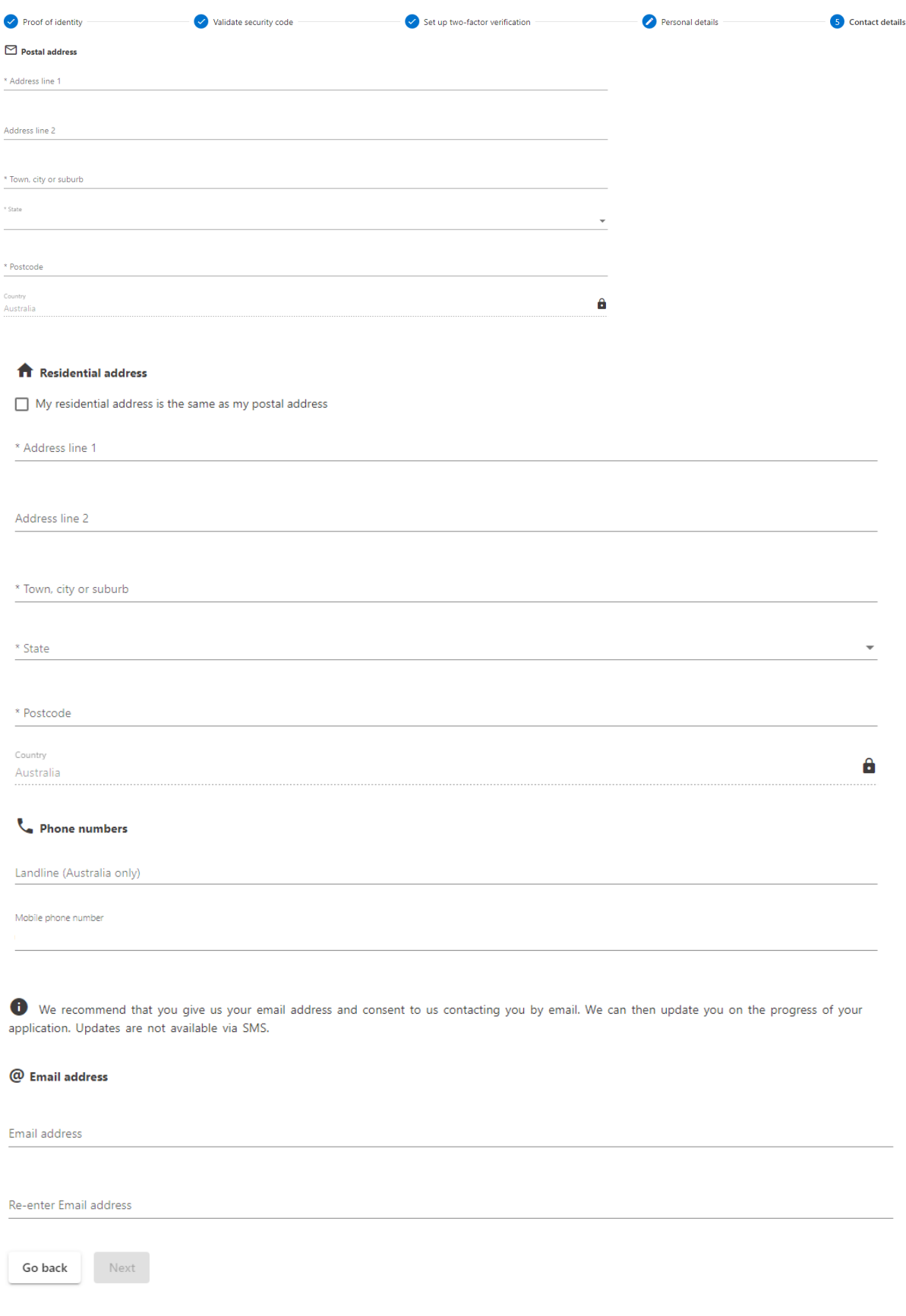

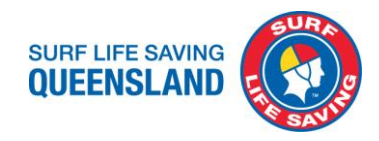

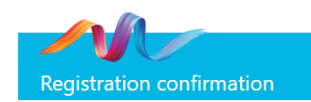

Thank you for registering for an online account with Blue Card Services. Your account number is If you provided an email address or mobile number, your registration confirmation and account number have also been sent to your device. Otherwise, we recommend that you screenshot or print this page.

If you are planning on applying for a volunteer blue card, tell your organisation this account number. Your organisation will use that number to link you as one of its volunteers or trainee students. Please wait until your organisation has linked you before applying so we know you are a volunteer and eligible to have the application fee waived (we'll send you a message when this happens). To start using our online services, click the 'Home' button below, or click 'Log out' if you plan on using our online services at a later time.

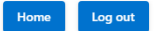

You will receive your account number from Blue Card Services via email.

Member to submit their Blue Card Services Member Account Details to Surf Life Saving Queensland [CLICK HERE](https://www.surveymonkey.com/r/SLSQBCSLink) for submission website.

SLSQ will link applications to our organisation through the portal and update in Surfguard as their application submission date.

Members are sent an email from Blue Card Services that they have been linked to SLSQ and to log into blue card services to complete their application.

## <https://my.bluecard.qld.gov.au/login>

On the Home page when logged into your Applicant portal you can Renew and edit your details.

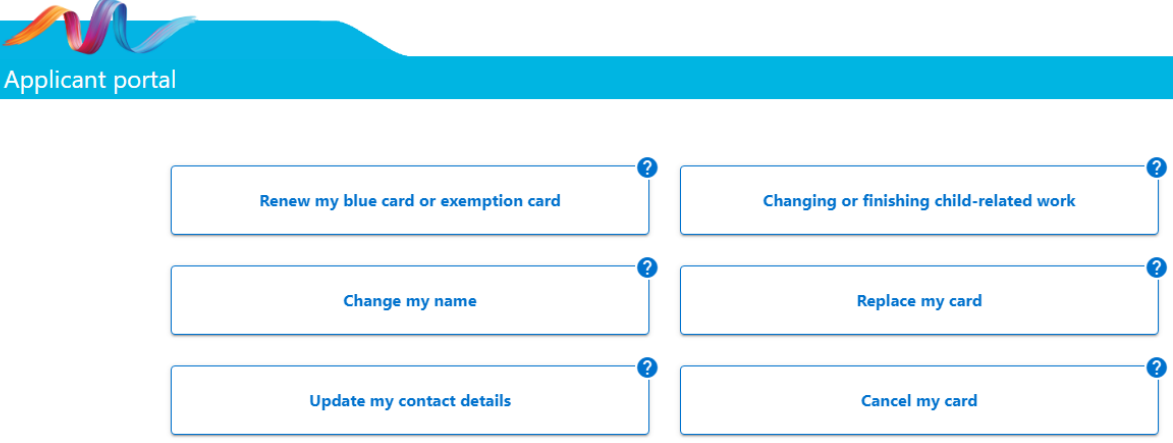